## **FREQUENTLY ASKED QUESTIONS**

#### How can I set tax rates?

- 1) Turn your key to Z/PGM position.
- 2) Press 9 on the numeric keys.
- 3) Press the #/SBTL key.
- 4) Press Tax rate number on the numeric keys (one of 1,2,3 or 4)
- 5) Press the @/TIME key.
- 6) Press in the RATE using the numeric keys and void key. (Example 4.25% using the numeric keys for 4 (VIII) 2 5.)
- 7) Press the ROSALE key.
- 8) Turn your key to REG position.

## **How can I set 2 Taxes to 1 Department?**

This feature would be used if you want to combine state and local tax.

Step 1: Set Tax rate number 1 and Tax rate number 2. See **How can I set tax rates?** 

Step 2: Set Tax rate number 1 and Tax rate number 2 to Department.

- 1) Turn your key to Z/PGM position.
- 2) Press AXZ/RA 1 2 keys.
- 3) Press the Department Key that you want taxable. In case of Department 5-8, press such key and the Department Key
- 4) Turn your key to REG position.

### How do I turn receipt off / on?

- 1) Turn your key to Z/PGM position.
- 2) Press 2 on the numeric keys.
- 3) Press the #/SBTL key.
- 4) To turn the receipt off:

Press 1 1 0 0 0 1 1 on the numeric keys. To turn the receipt on:

Press 0 1 0 0 0 1 1 on the numeric keys.

- 5) Press the #/SBTL key.
- 6) Turn your key to REG position.

## My cash register is freezing / locking up.

First try a soft reset, which will NOT delete programmed data. Press the following keys one at a time in the order below: CL ESC ESC

If a soft reset does not solve your machine lockup issue. The initialization must be performed.

### **NOTE: The initialization will DELETE all past programming** and sales data on your cash register.

- 1) Turn your key to OFF position and unplug the cash register.
- 2) Remove the memory back up battery from cash register.
- 3) Turn your key to REG position and wait one minute.
- 4) Plug in the AC adapter.
- 5) Install the memory back up batteries back into the cash register.

All settings are now reset to factory standards.

## Can I set up LOGO/Department text?

No, XE-A107 does not allow the user to add store information to the receipt, logos or name departments using text.

#### **How do I clear Grand Total?**

- 1) Turn your key to Z/PGM position.
- 2) Enter CHECK key. Other than resetting the grand total, this report is same as the normal Z report.
- 3) Turn your key to REG position.

### How can I change non-taxable?

- 1) Turn your key to Z/PGM position.
- 2) Press AX2/RA 0 keys.
- 3) Press the Department key for setting to non-taxable. In case of Department 5-8, press [HF] key and the Department Key.
- 4) Turn your key to REG position.

## **How can I check current sales? (X report)**

An X report can be run anytime during the day. To run an X report which will not reset the sales totals follow the below procedure:

- 1) Turn your key to X/Flash position.
- 2) Press the CASH/ key.
- 3) Turn your key to REG position.

## How can I print final daily sales report and clear sales data from cash register for tomorrow? (Z report)

The Z report can be printed daily. This prints the same information as the X report. To run a Z report (with resetting the total), follow the below procedure:

- 1) Turn your key to Z/PGM position.
- 2) Press the NO SALE key.
- 3) Turn your key to REG position.

### I see "P" mark in display

This error displays when cash register is still in programming mode, but the user is attempting to enter a transaction.

- 1) Enter CASH/NO SALE key to exit programming mode.
- 2) Turn your key to REG position.

## Where can I purchase ink roller, replacement key and others?

Please visit online store.

www.sharp-register.com

For more information, please refer to the instruction manual. To view video demonstrations, please visit www.sharp-register.com

# SHARP

© 2012 Sharp Electronics Corporation. All rights reserved.

# SHARP

## XE-A107 Quick Set-up Guide

View Video Demonstrations at www.sharp-register.com

The following MUST be completed before your new cash register will function properly. To see video of these steps, visit www.sharp-register.com

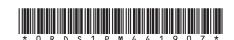

## **HARDWARE SET-UP**

## **Initializing the Cash Register**

To ensure the cash register operates properly, initialize it using the following procedure:

1. With the power cable unplugged, insert the supplied mode key into the mode switch and turn it to the REG position.

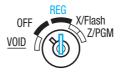

2. Plug the AC adapter connector into the AC adapter jack, then plug the AC adapter plug into the wall outlet.

#### **IMPORTANT**

This operation must be performed without batteries loaded.

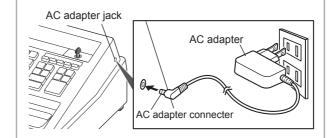

3. Now the cash register has been initialized. The register display will show "0.00" with ",...".

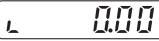

#### NOTE

If this does not happen when inserting the AC adapter, then the initialization has not been done successful. (This will occur when the voltage is high because you operated the cash register before starting initialization.) Wait at least one minute after pulling out the AC adapter and reinsert the AC adapter into the AC outlet only after this waiting time has passed.

## **Installing Batteries**

Install batteries for back-up of sales data and programmed contents. If you do not, ALL programming and sales data will be lost when power is lost or the register is unplugged.

1. Remove the printer cover.

#### **CAUTION**

The paper cutter is mounted on the printer cover. Be careful not to cut vourself.

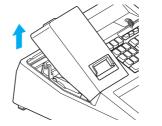

2. Open the battery cover next to the paper roll cradle.

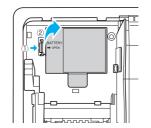

3. Install three new batteries ("AA" size). (Batteries are not supplied with the cash register.)

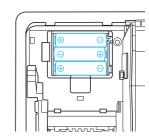

4. Confirm the no battery symbol "" is no longer illuminated. Reinstall the battery cover.

Improper use of batteries may damage the cash register. Please take the following

- Be sure that the positive (+) and negative (-) poles of each battery are oriented properly
- Never mix batteries of different types. · Never mix old batteries and new ones.
- Please read the instruction manual for other battery handling precautions

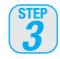

1. Open the paper guide.

2. Set a paper roll in the paper

roll cradle as per the diagram.

## **Installing a Paper Roll**

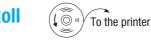

Correct

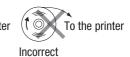

(Paper type is 2-1/4 inches (58mm) plain paper, and max roll diameter is 3.14 inches (80mm).)

Before placing a new paper roll in the paper roll cradle, cut off the glued or taped part of the paper and confirm that the cut end of the paper is straight.

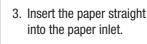

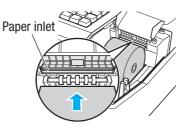

4. Press the 1 key.

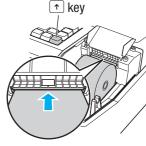

5. The paper then feeds through and appears in the print area.

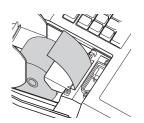

6. Replace the printer cover

Download from Www.Somanuals.com. All Manuals Search And Download.

## **KEYBOARD LAYOUT FOR PROGRAMMING**

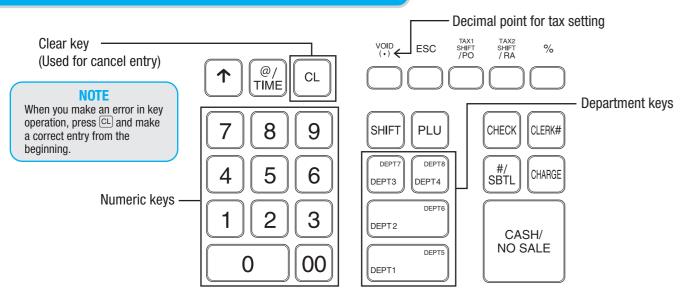

## **PROGRAMMING**

## At the end of each step, the settings that were selected are printed on a receipt.

**Setting Time and Date** Turn the modes switch to the Z/PGM position.

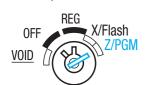

**Setting the Time** 

Enter the time in 4 digits ("hhmm" format) using the 24 hour format. Then, press the #/SBTL key.

## **EXAMPLE:**

**LET'S START PROGRAMMING!** 

Time (2:30 p.m.)

## **Setting the Date**

Enter the date in 6 digits using the month-day-year format. Then, press the #/SBTL key.

#### **EXAMPLE**:

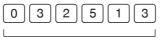

#/SBTL

#/SBTL

Date (March 25, 2013)

## **Setting Tax Rates (%)**

Before starting, turn mode switch to Z/PGM position.

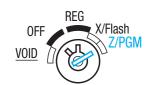

Specify a tax rate (%) for calculation of tax on each taxable subtotal using the following sequence. Up to 4 tax rates can be stored using tax rate number locations 1 through 4.

 $[9] \rightarrow [\#/SBTL] \rightarrow Tax rate number \rightarrow [@/TIME] \rightarrow TAX RATE \rightarrow [NO SALE]$ (enter tax rate 1,2,3 or 4)

#### **EXAMPLE 1:** Tax rate 7% for Tax 1

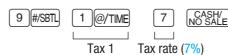

EXAMPLE 2: Tax rate 4.25% for Tax 2

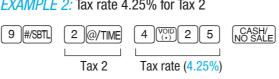

#### NOTE

Only when setting a tax rate (%), a decimal point can be entered by pressing the (VOID) key.

For more information, please refer to the instruction manual. To view video demonstrations, please visit www.sharp-register.com

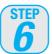

## **Assigning Tax Rate** to Departments

they must be associated with a specific department. The cash register has default tax/department configuration and changes may NOT need to be made for MOST users, see default departments (right side above) before proceeding.

In order for taxes to be applied properly,

## **Default department/tax assignments**

Department 1, 2, 5, 6 use TAX 1

Department 3, 7 are NON-TAX

Department 4, 8 are NEGATIVE DEPARTMENT, TAX 1

(Negative Department is used for refund, see the Instruction manual for more information.)

## **Changing the default assignments**

Turn the mode switch to the Z/PGM position, and press the ARA key to change the default assignments.

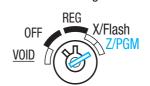

**EXAMPLE 1:** Assigning tax rate 1 to department 4.

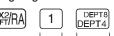

Tax rate Department number number

### PROGRAMMING IS COMPLETE!

## **ENTERING TRANSACTIONS**

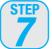

## **Enter a Transaction**

Turn the mode switch to the REG position.

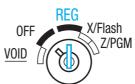

Enter a clerk code and press [CLERK#]. (Once the clerk code is entered, re-entry of the clerk code is not needed until the clerk is changed.)

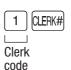

**EXAMPLE 1:** When a customer pays by cash.

Customer purchases a \$5.00 (Department 1) item and a \$8.00 item (Department 7) and pays with \$20.00 cash.

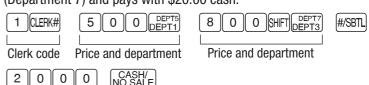

Amount tendered

**EXAMPLE 2:** When a customer pays by credit card.

Customer purchases one item for \$12.96 and pays with a credit card.

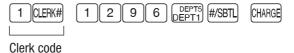

## **SALES REPORTS: READING/RESETTING**

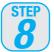

## **Printing a Sales Reports**

The cash register allows for 2 types of reports:

1. X Reports print or display sales data without clearing **memory**. These reports are often used within the business day.

Turn the mode switch to the X/Flash position, and press ROSALE key.

2. Z Reports print sales data and clear memory. Z reports are often used at the end of the sales day view sales data and clear the memory for the next sales day.

Turn the mode switch to the Z/PGM position, and press CASH/NO SALE key.

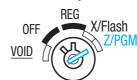

## Flash Reports (displayed but not printed)

Turn the mode switch to the X/Flash position.

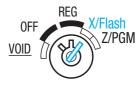

Then press one of the following keys for the type of report you

Press department key (DEPTI) ~ DEPTI) for department sales report.

Press #/SBTL for sales total report.

Press CHARGE for cash-in-drawer report.

Free Manuals Download Website

http://myh66.com

http://usermanuals.us

http://www.somanuals.com

http://www.4manuals.cc

http://www.manual-lib.com

http://www.404manual.com

http://www.luxmanual.com

http://aubethermostatmanual.com

Golf course search by state

http://golfingnear.com

Email search by domain

http://emailbydomain.com

Auto manuals search

http://auto.somanuals.com

TV manuals search

http://tv.somanuals.com